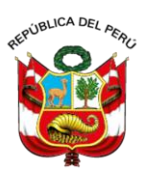

Junta Nacional de Justicia

# **GUÍA DE USUARIO: SISTEMA DE MESA DE PARTES VIRTUAL**

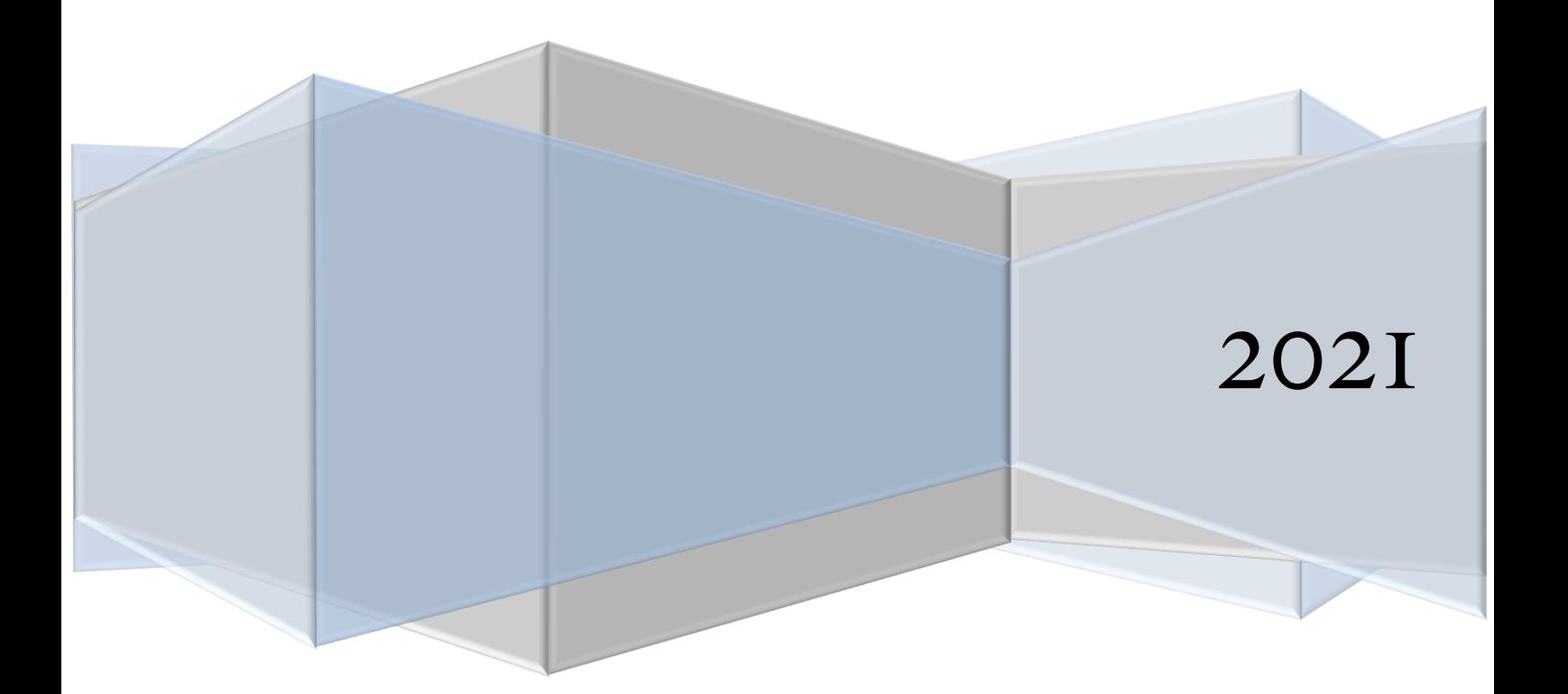

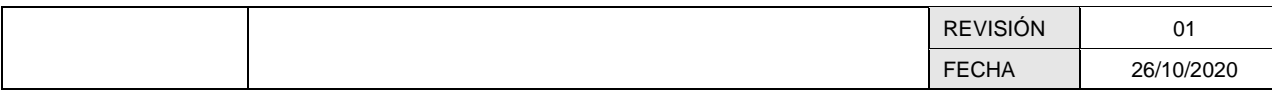

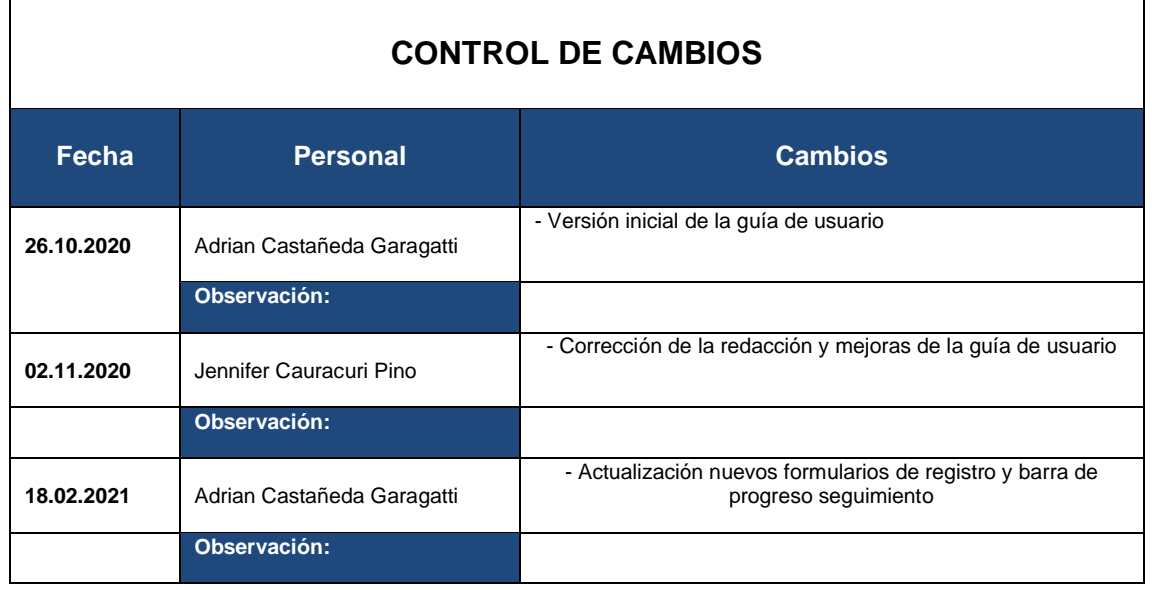

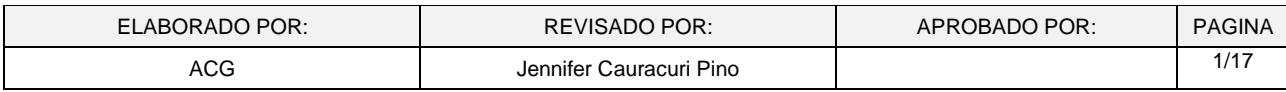

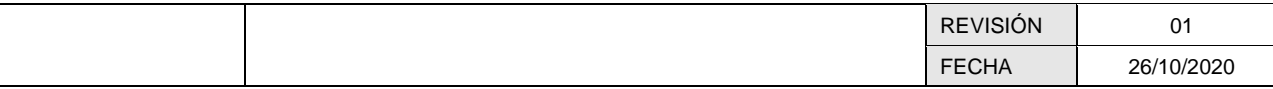

# **Contenido**

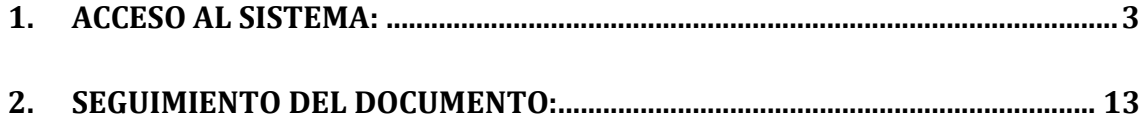

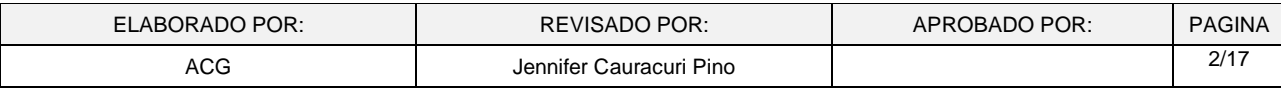

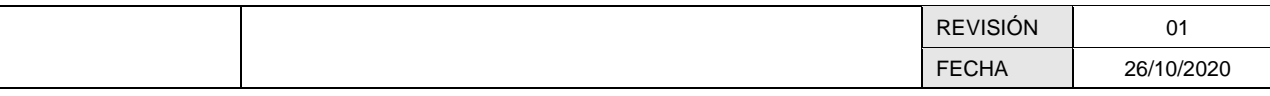

## **1. ACCESO AL SISTEMA:**

## **1.1 INGRESANDO AL SISTEMA MESA DE PARTES VIRTUAL DE LA JNJ:**

o *Ingresar desde la página web jnj.gob.pe usando el navegador web de su preferencia (Google Chrome o Mozilla Firefox).*

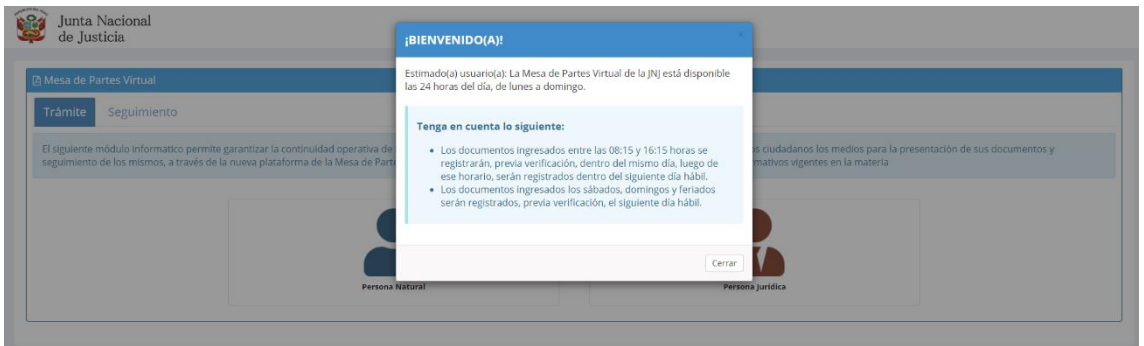

## **1.2 SELECCIONANDO TIPO DE PERSONA:**

Una vez ingresado al sistema se mostrará las siguientes opciones donde para iniciar un registro debe escoger el tipo de persona natural o jurídica.

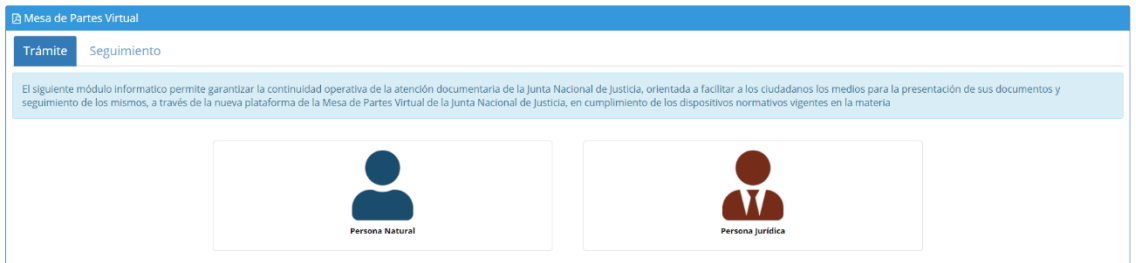

## **1.3 TÉRMINOS Y CONDICIONES**

El ciudadano deberá leer y aceptar los términos y condiciones

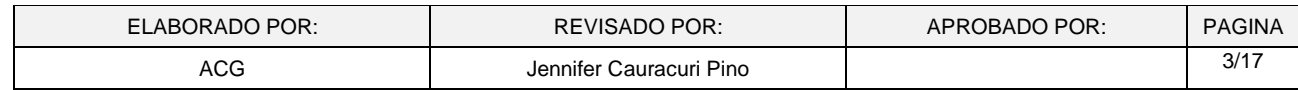

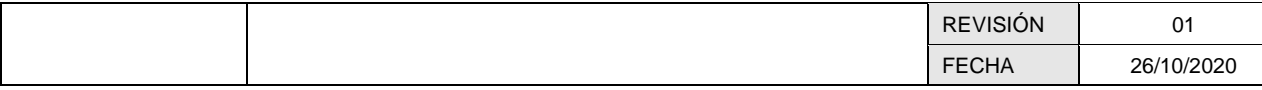

# **TÉRMINOS Y CONDICIONES**

Según lo ha establecido por el Decreto Supremo N° 004-2019-IUS. Texto Único Ordenado de la Ley Nº 27444, Ley del Procedimiento Administrativo y la normatividad institucional, todo documento ingresado por la Mesa de Partes de la JNJ, debe cumplir con las formalidades establecidas, siendo estas:

1) Nombres y apellidos completos, domicilio, y número de documento nacional de identidad o carné de extraniería del administrado, y en su caso, la calidad de representante y de la persona a quien represente; asimismo, debe consignar su correo electrónico.

2) La expresión concreta de lo pedido, los fundamentos de hecho que lo apoye y, cuando le sea posible, los de derecho.

3) Lugar y fecha, así como su firma o huella dactilar.

4) La indicación del órgano, la entidad o la autoridad a la cual es dirigido.

5) La relación de los documentos y anexos que acompaña.

6) La identificación del expediente de la materia, tratándose de procedimientos ya iniciados.

7) Consignar un número telefónico de contacto.

8) Foliación, se inicia desde el primer escrito en números colocados en la parte superior derecha de las páginas con información, de adelante hasta el final, en caso de quejas o denuncias contra magistrados del poder judicial y ministerio público, la foliación debe ser en números y letras desde el primer escrito, en la parte superior derecha y de adelante hasta el final. Precisar los nombres y apellidos de los magistrados y sus cargos (nivel, especialidad, distrito judicial o fiscal)

9) La identificación del expediente de la materia, tratandose de procedimientos ya iniciados.

 $\Box$  He leído y estoy conforme con los terminos y condiciones indicados.

Cerrar Continuar

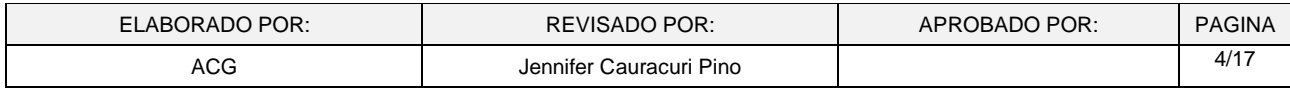

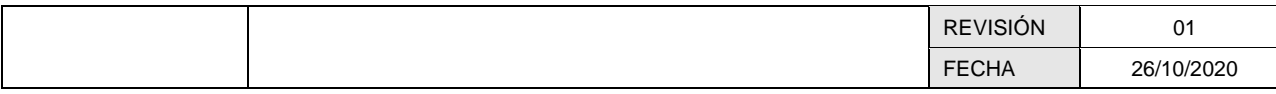

## **1.4 FORMULARIO PARA PERSONA NATURAL**

- a. Validación de datos del ciudadano:
	- o Deberá Ingresar su número de Documento de identidad (DNI), el digito de verificación y fecha de emisión del mismo y seleccionar la opción Continuar, el sistema mostrará los Apellidos y Nombres en la siguiente pestaña
	- o Con fines orientativos, de manera gráfica, se le señalará la ubicación de la información solicitada en su DNI.

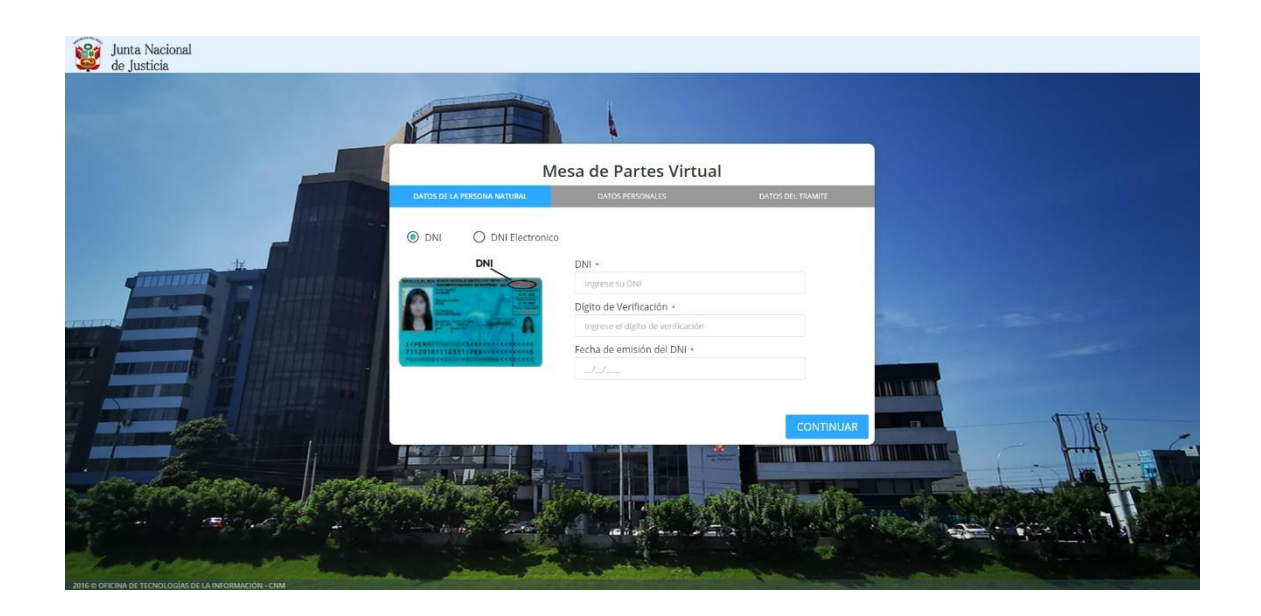

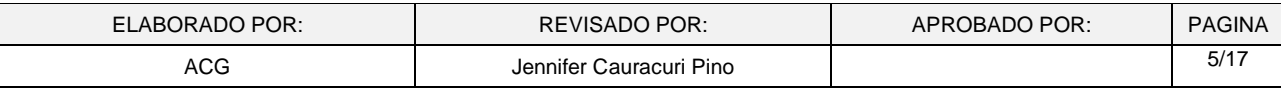

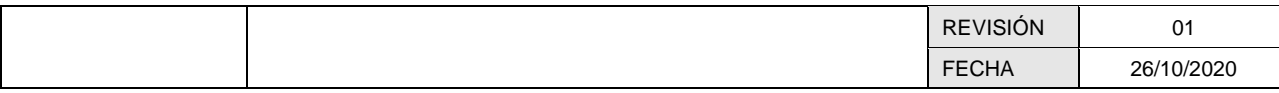

b. Datos personales:

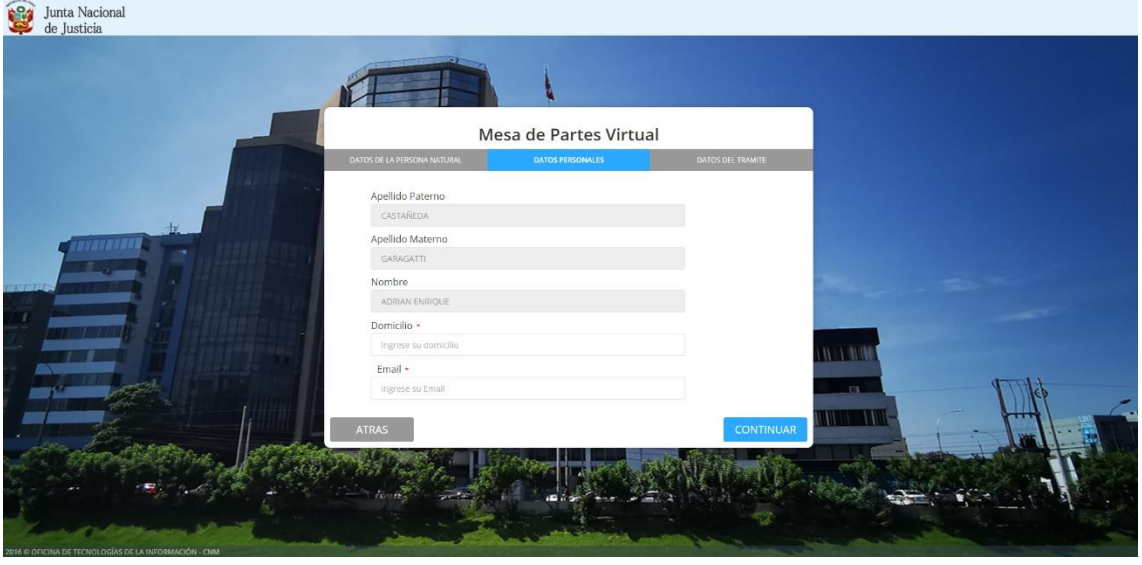

En esta sección deberán registrar la siguiente información:

- o Domicilio
- o Correo Electrónico

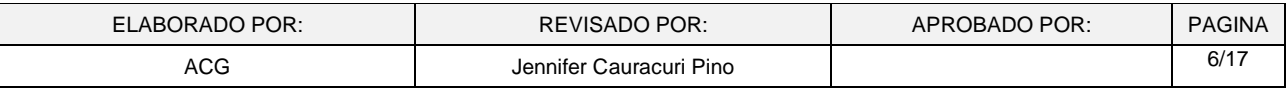

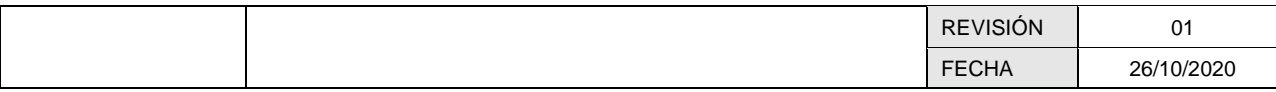

## c. Datos del trámite:

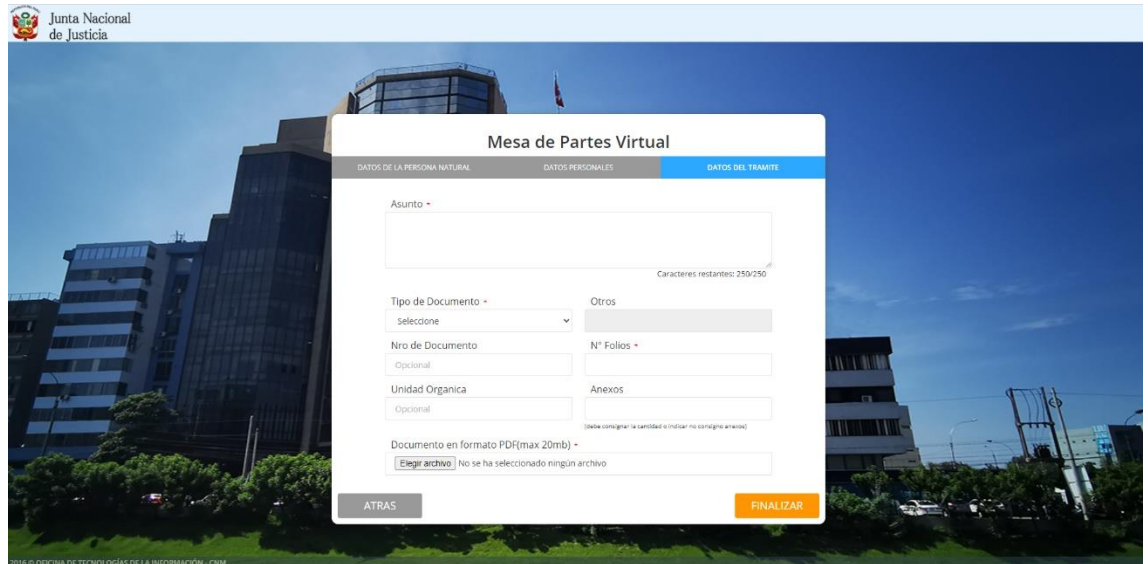

- o *Asunto con un máximo de 250 caracteres*
- o *Seleccionar Tipo de Documento: Oficio, carta, escrito, entre otros.*

*En caso su tipo de documento no se encuentre contemplado deberá colocar otro y escribir el tipo de documento*

- o *Cantidad de Folios*
- o *Unidad Orgánica (campo opcional)*
- o *Anexos*
- o *Numero de Documento en caso no exista una numeración podrá colocar S/N o dejar el campo en blanco*
- o *Adjuntar documento solo en formato PDF y con firma manuscrita o digital.*

*\*El tamaño del Documento no debe superar los 20mb*

o *En caso seleccione como tipo de documento quejas o denuncias contra magistrados del Poder Judicial o Ministerio Público se habilitará el siguiente cuadro donde deberá seleccionar la opción "AGREGAR"*

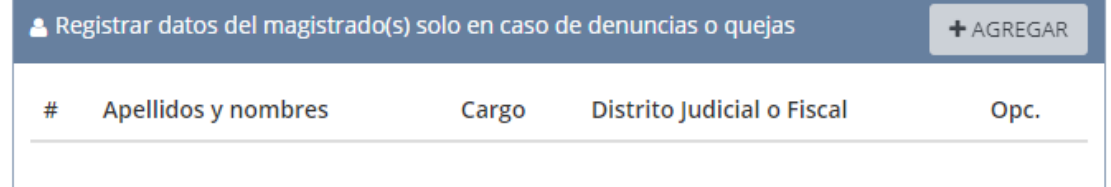

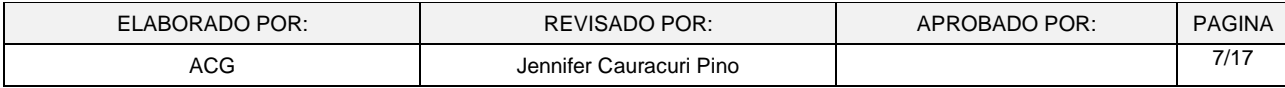

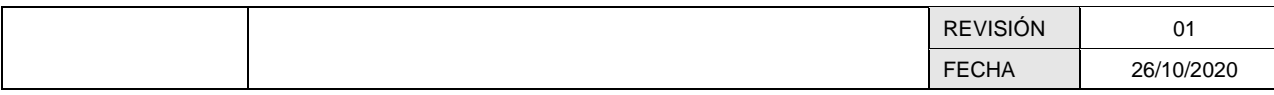

*Se mostrará la siguiente ventana:*

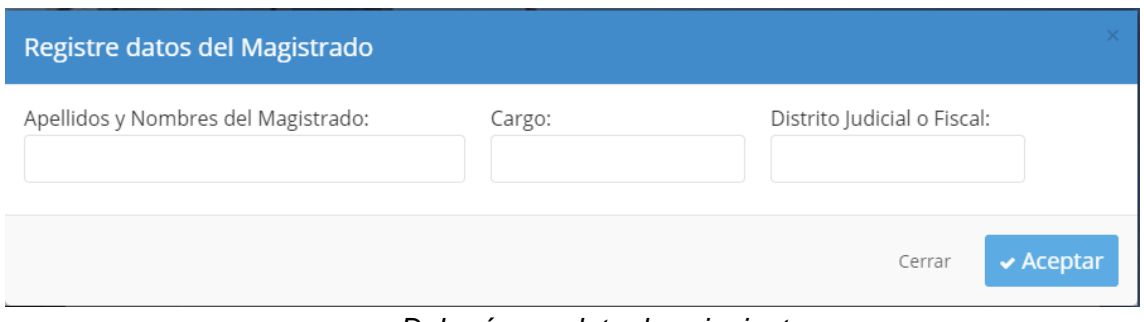

*Deberá completar los siguientes campos:*

- o *Apellidos y Nombres del Magistrado, Cargo, Distrito Judicial o Fiscal al que pertenece.*
- d. Código de Operación
	- o El sistema al registrar el formulario generará un código de Operación que se enviará al **correo consignado en el registro documental,** con el cual el ciudadano podrá consultar el estado de su documento.

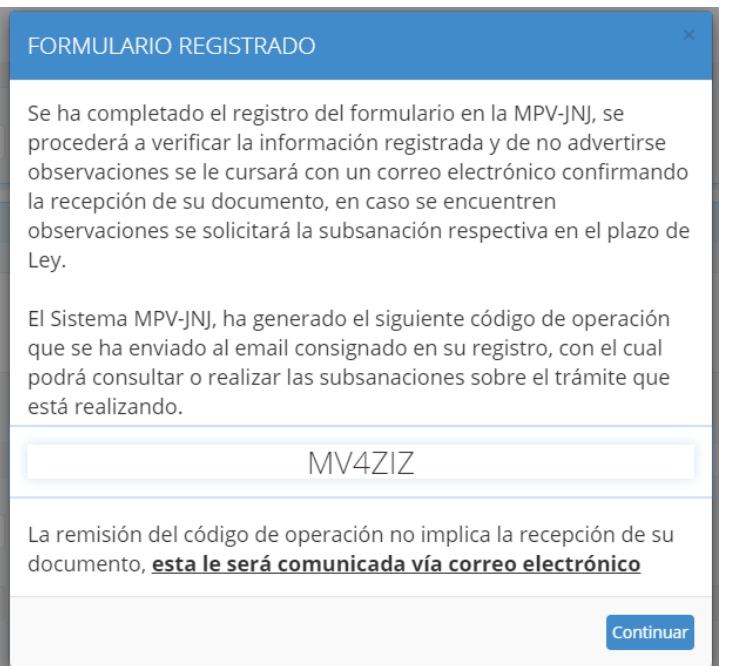

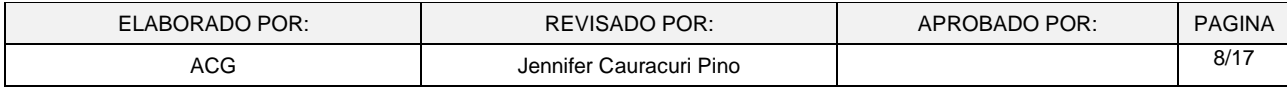

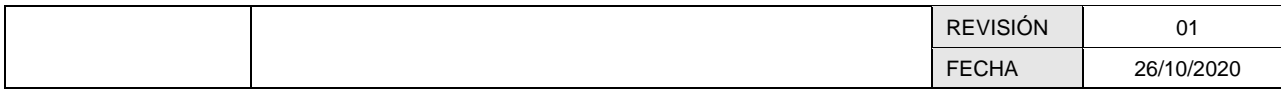

## e. Correo de Formulario presentado

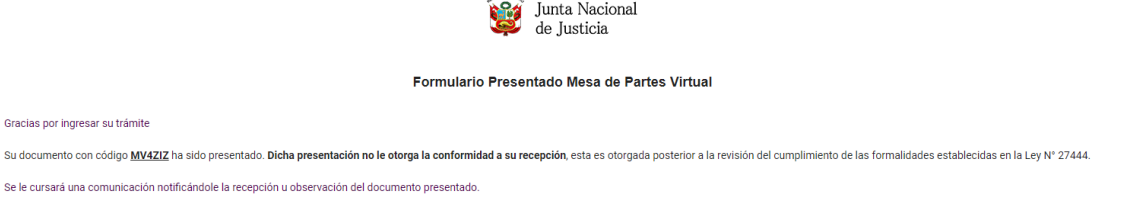

Lima, 02 de Noviembre del 2020<br>Área de Atención al Usuario, Trámite Documentario y Archivo

Le llegara un correo de Formulario presentado con el código de operación para que puedan realizar el seguimiento al documento

## **1.5 FORMULARIO PARA PERSONA JURIDICA**

- a. Validación de Datos del Ciudadano
	- o Deberá Ingresar su número de Documento de identidad (DNI), el digito de verificación y fecha de emisión del mismo y seleccionar la opción Validar DNI, el sistema mostrará los Apellidos y Nombres.
	- o Con fines orientativos, de manera gráfica, se le señalará la ubicación de la información solicitada en su DNI.

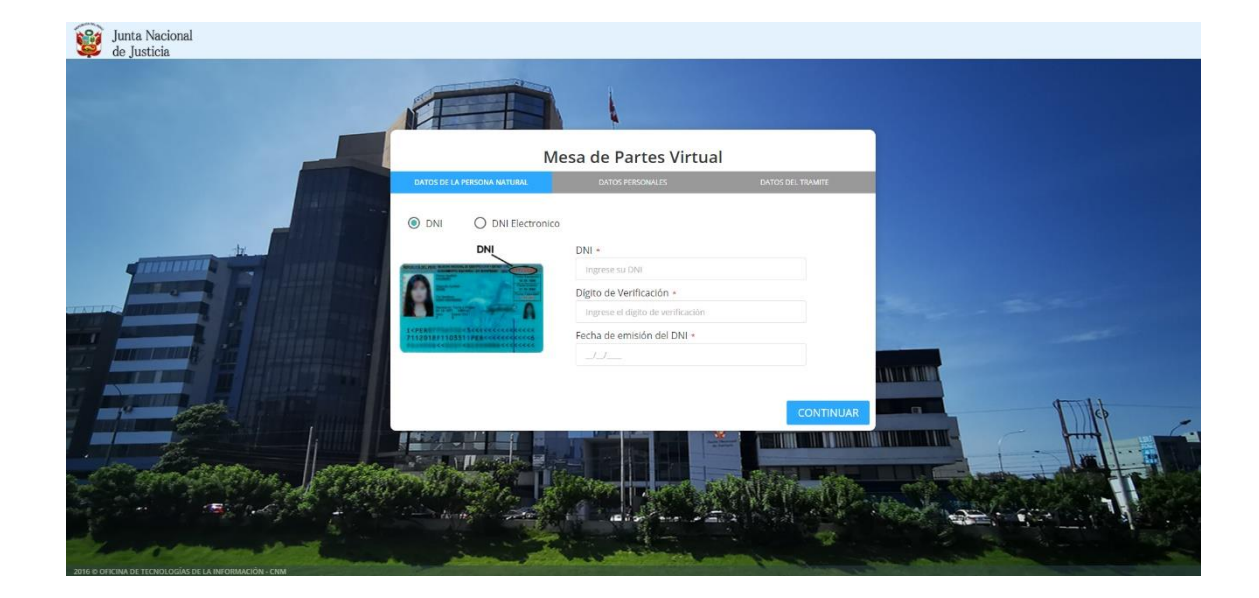

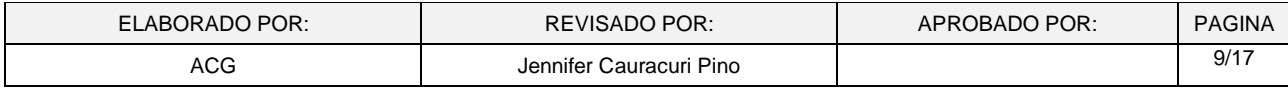

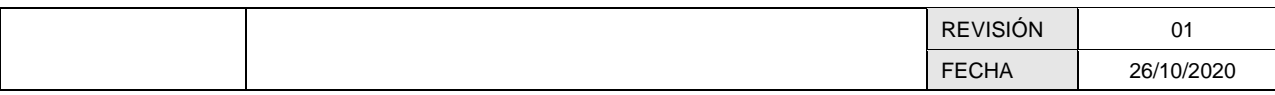

## b. Datos personales

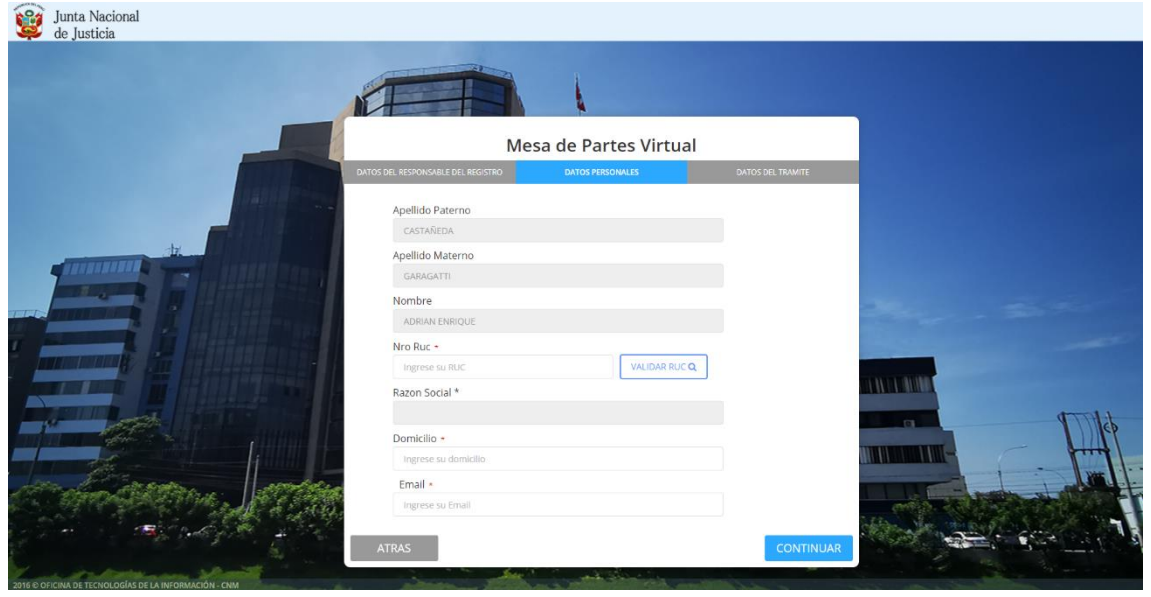

- o Deberá ingresar el RUC de la entidad y Seleccionar el botón **Validar RUC**
- o El sistema mostrará la razón social
- o Debe consignar Dirección y correo electrónico

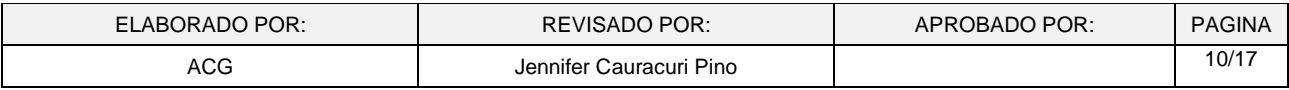

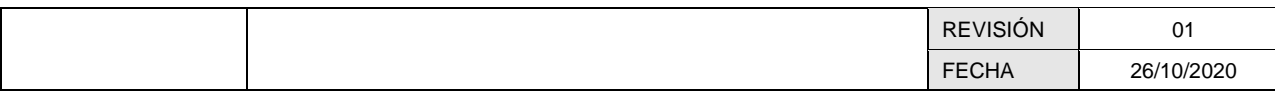

#### c. Datos del Tramite

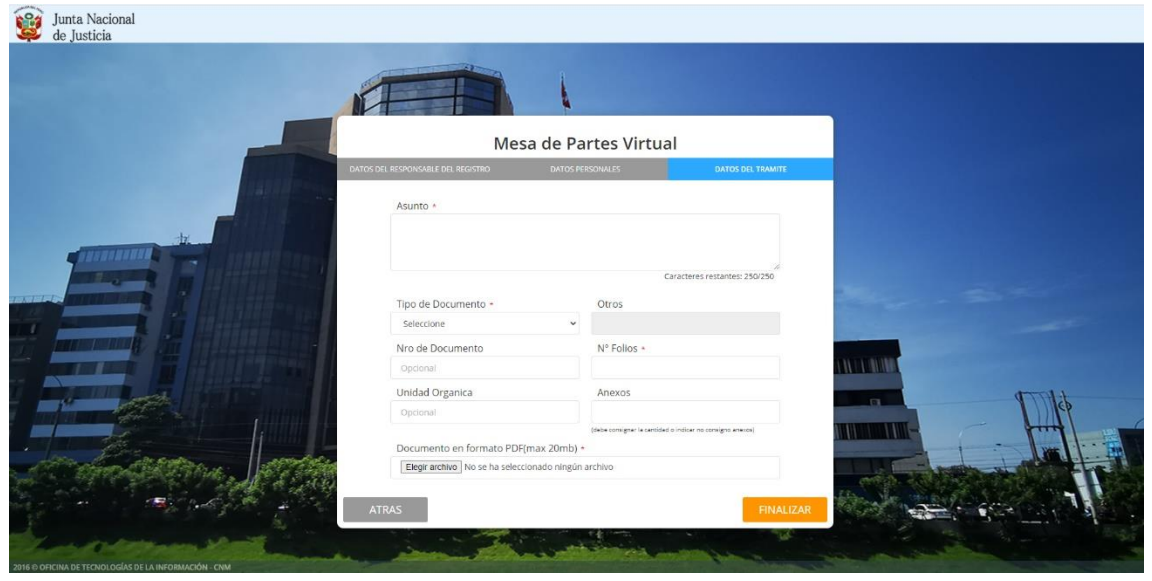

En este campo deberán registrar la siguiente información:

- o *Asunto con un máximo de 250 caracteres*
- o *Seleccionar Tipo de Documento: Oficio, carta, escrito, entre otros.*

*En caso su tipo de documento no se encuentre contemplado deberá colocar otro y escribir el tipo de documento*

- o *Cantidad de Folios*
- o *Unidad Orgánica (campo opcional)*
- o *Anexos*
- o *Numero de Documento en caso no exista una numeración podrá colocar S/N o dejar el campo en blanco*
- o *Adjuntar documento solo en formato PDF y con firma manuscrita o digital.*

*\*El tamaño del Documento no debe superar los 20mb*

o *En caso seleccione como tipo de documento quejas o denuncias contra magistrados del Poder Judicial o Ministerio Público se habilitará el siguiente cuadro donde deberá seleccionar la opción "AGREGAR"*

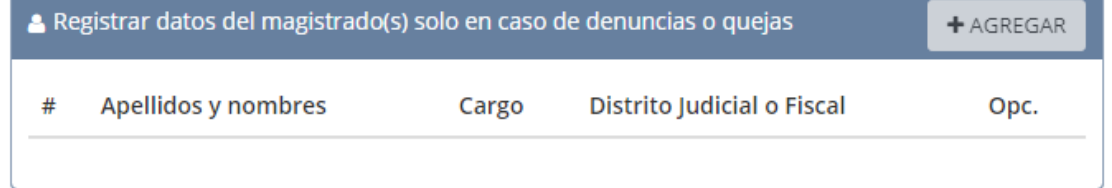

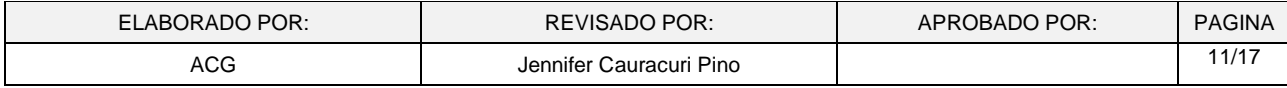

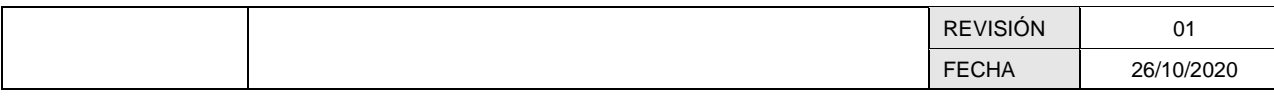

*Se mostrará la siguiente ventana:*

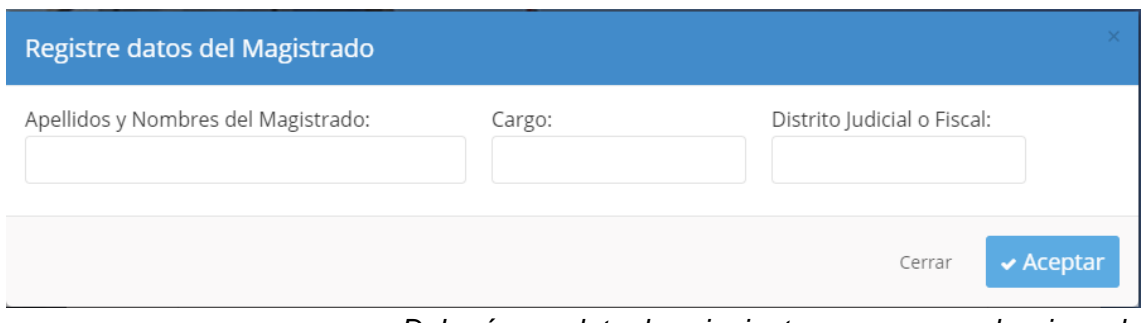

*Deberá completar los siguientes campos y seleccionar la opción Aceptar*

- o *Apellidos y Nombres del Magistrado, Cargo, Distrito Judicial o Fiscal al que pertenece.*
- d. Código de Operación
	- o El sistema al registrar el formulario generará un código de Operación que se enviará al **correo consignado en el registro documental,** con el cual el ciudadano podrá consultar el estado de su documento.

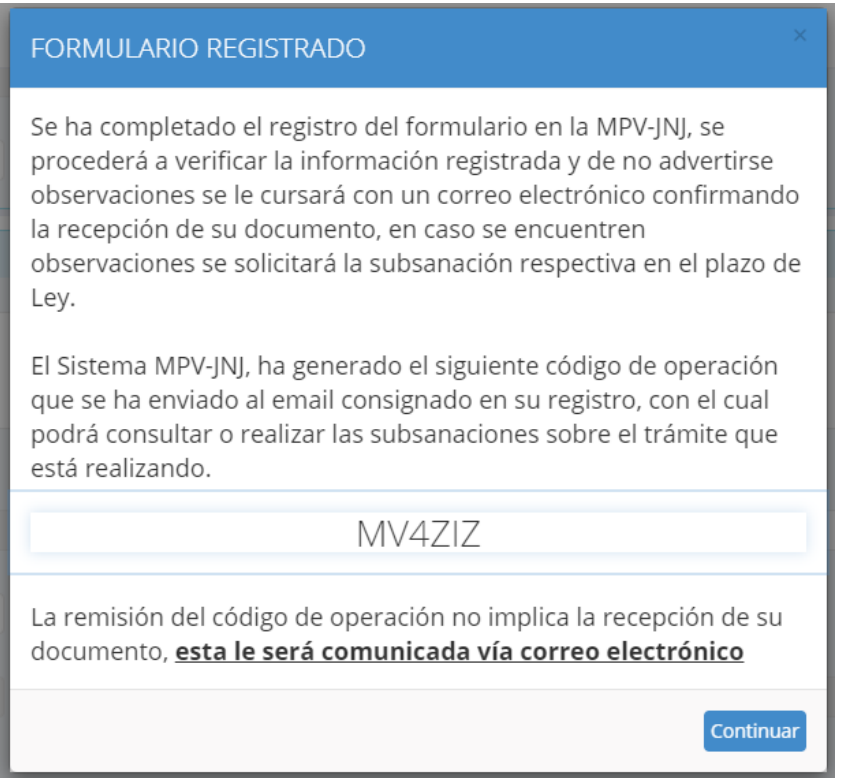

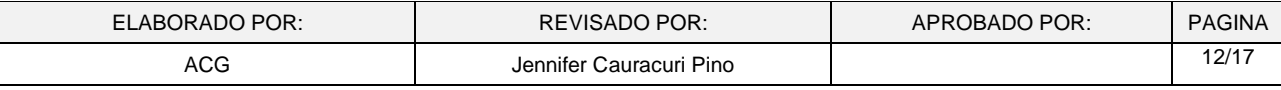

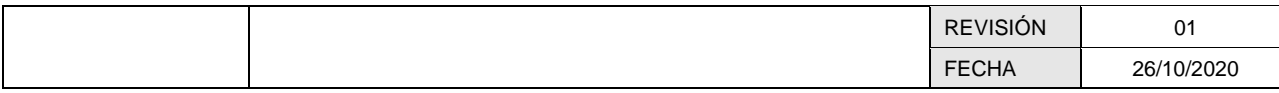

## e. Correo de Formulario presentado

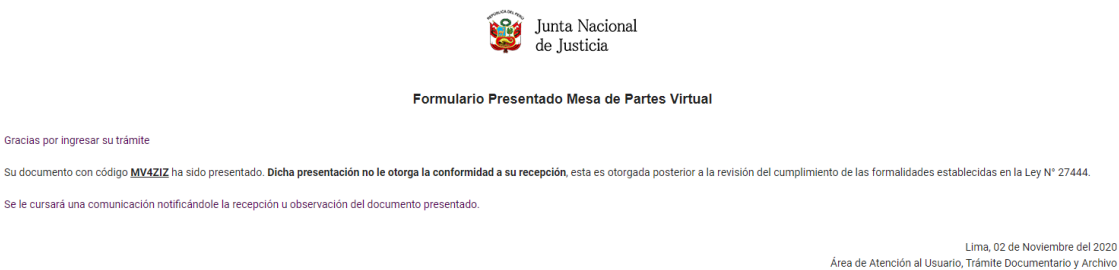

Le llegara un correo de Formulario presentado con el código de operación para que puedan realizar el seguimiento al documento

## **2. SEGUIMIENTO DEL DOCUMENTO:**

El ciudadano deberá ingresar su número de documento de Identidad (DNI) y el código de seguimiento remitido a su correo electrónico, a efectos de realizar la visualización estado del trámite de su documento.

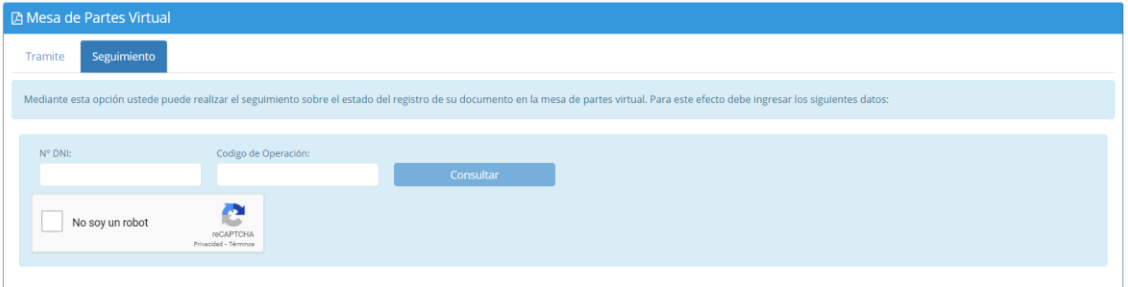

## **2.1 Verificación de Documentos:**

Una vez realizado el registro el personal encargado verificará la información y si cumple con los requisitos el personal realizará la derivación al área correspondiente, caso contrario observará el documento y requerirá una subsanación del mismo

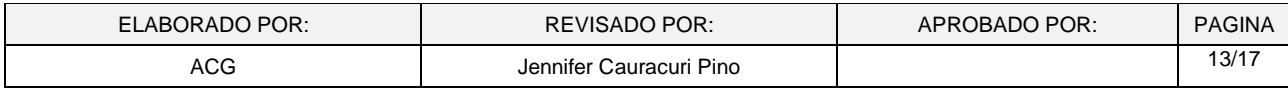

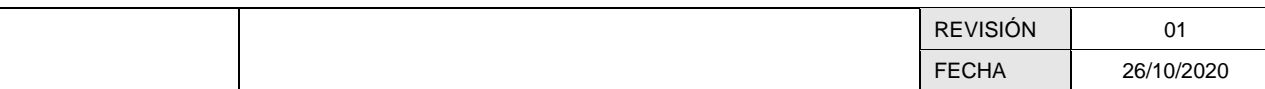

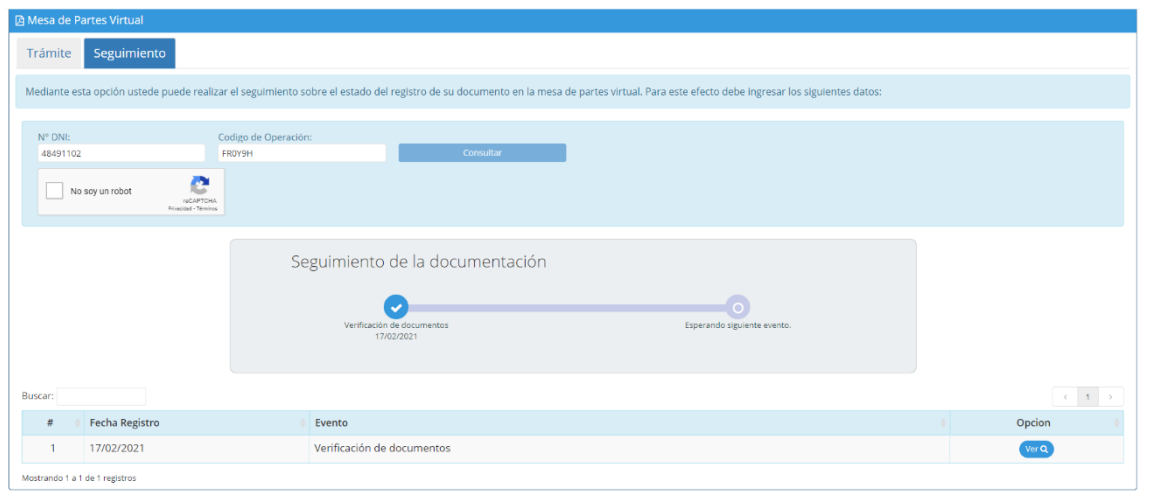

La opción Ver mostrará el registro realizado por el ciudadano en modo consulta

#### **2.2 Documento Observado, Requiere Subsanación:**

Si el personal de tramite requiere la subsanación del documento, le cursará una comunicación indicándole la necesidad de subsanar, brindándole el detalle de las observaciones advertidas, para realizar la subsanación deber ingresar a la opción: "Subsanar" donde el administrado tendrá 2 un plazo de 2 días hábiles para registrar dicha subsanación, debiendo adjuntar el documento subsanado

Correo de notificación:

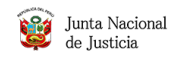

Documento Observado, se requiere Subsanacion - Mesa de Partes Virtual

Su documento ha sido observado, al incumplir con las siguientes formalidades establecidas en la Ley Nº 27444: Se le otorga el plazo de dos días hábiles para la subsanación respectiva, caso contrario su documento será consi

MOTIVO:

como no presenta

Se observo el documento por las siguientes razones: ....

Ingresando al siguiente enlace usted podra subsanar su documentación:<br>https://extranettest.jpj.g<u>ob.pe/public/081/#tab\_seguimiento</u>

Lima, 02 de Noviembre del 2020 Área de Atención al Usuario, Trámite Documentario y Archivo

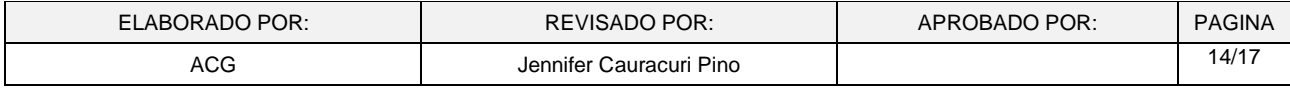

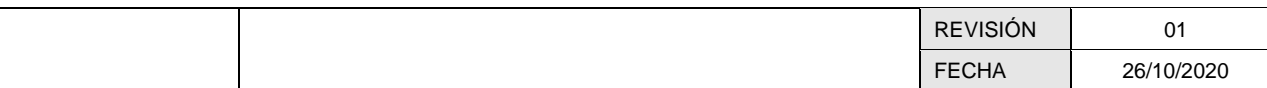

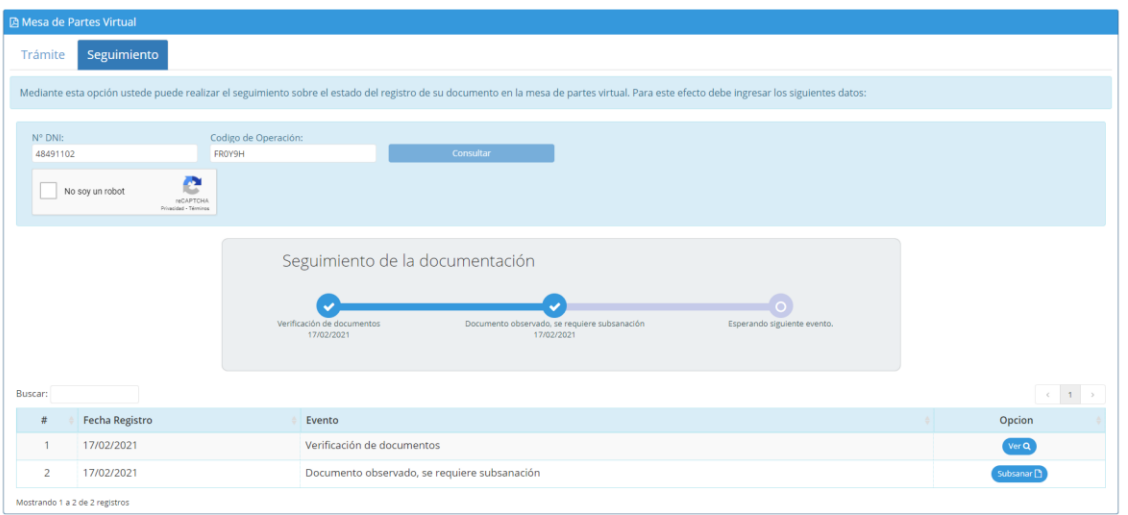

## **2.4 Documento Derivado**

En caso su documento cumpla con las formalidades establecidas para la recepción documental, podrá visualizar en el evento registro de documentos y derivación a la unidad orgánica correspondiente, el código de ingreso de su documento en el Sistema de Gestión Documental.

Correo enviado al administrado.

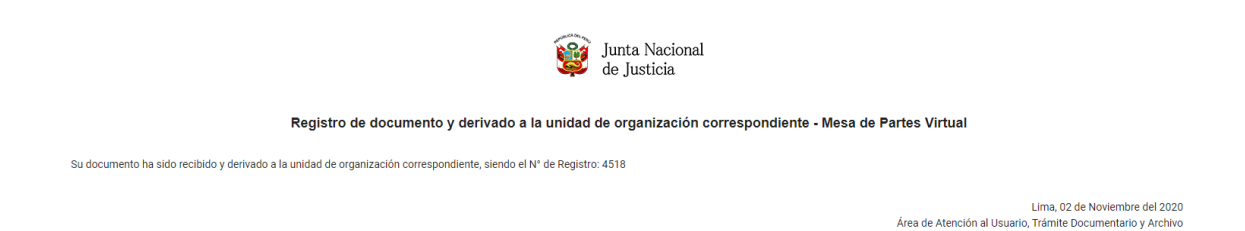

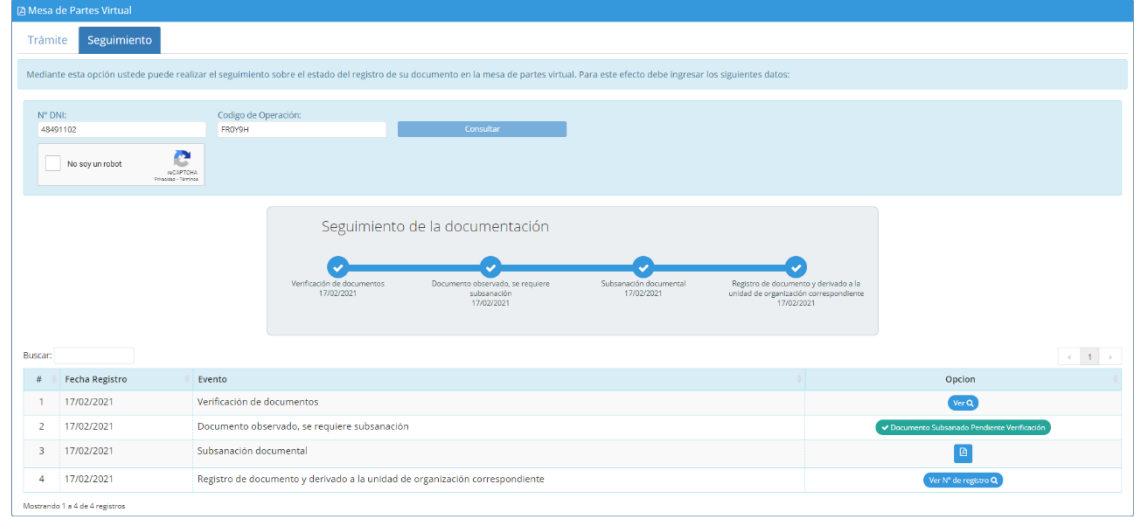

#### Información que se visualiza en el enlace de seguimiento

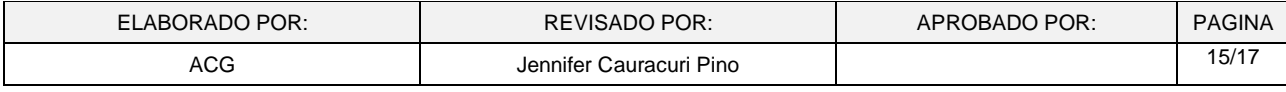

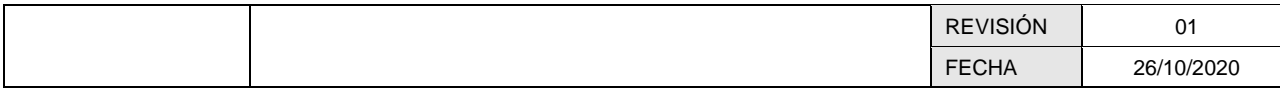

El evento Registro de documento y derivado a la unidad de organización correspondiente significa que su documentación ya ha sido registrada en el sistema de Gestión Documental de la Junta Nacional de Justicia

Documento Admitido

Estimado: CASTAÑEDA GARAGATTI ADRIAN ENRIQUE

Confirmamos la recepción de su documento: con Fecha de registro: 02/11/020 15:39

N° de registro: YUUYTRGH

#### **2.5 Documento No presentado**

En caso no realice la subsanación, en el plazo establecido de 02 días hábiles, se deshabilitará la opción de subsanar, pudiendo volver a remitir su documento en nuestra plataforma digital.

Correo enviado al administrado

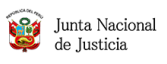

Acta de Documento no presentado - Mesa de Partes Virtual

.<br>cido el plazo para subsanar el documento observado, por ello su documento se considera no presentado, según lo ha establecido la Ley N° 27444. Lo invitamos a cursar nuevamente su documento a nuestra institución, tomando en consideración las formalidades establecidas para la recepción documental

Lima, 27 de Octubre del 2020<br>Area de Tramite Documentario y Usuario

Información que visualizara en el enlace de seguimiento

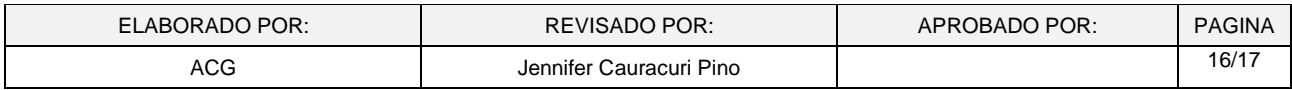

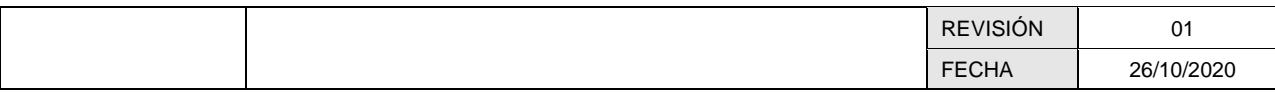

# Junta Nacional<br>de Justicia

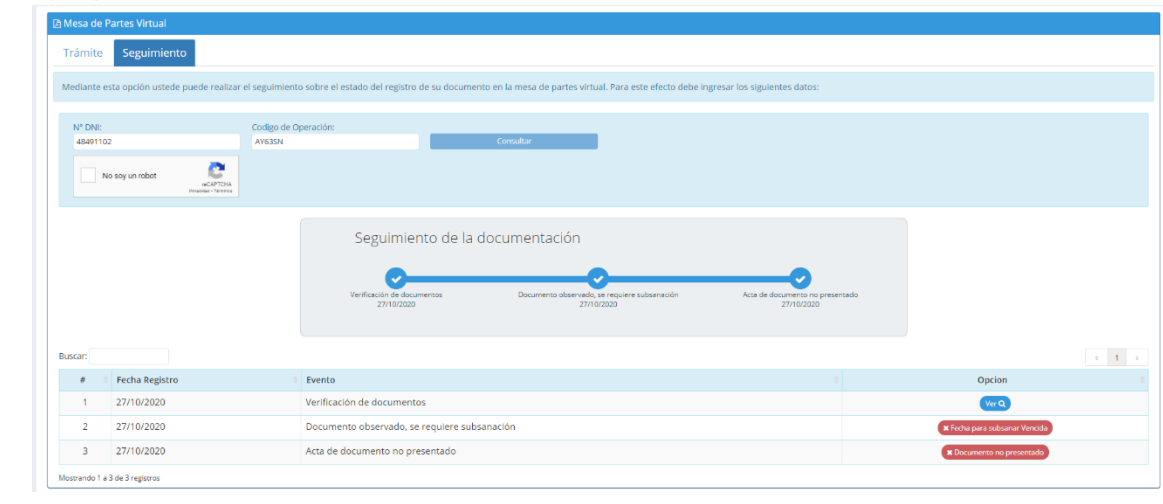

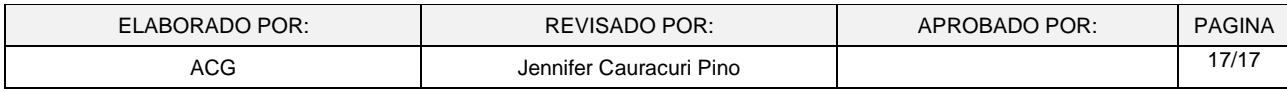